## **WHOI-2006-01**

# **Woods Hole Oceanographic Institution**

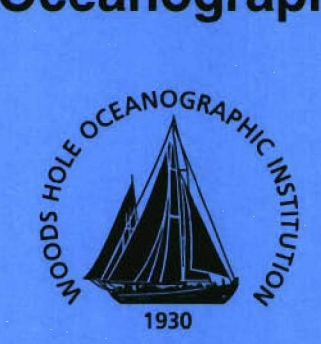

# FISH\_ROCK: A Tool for Identifying and Counting Benthic **Organisms in Bottom Photographs**

by

**Vicki Lynn Ferrini and Hanumant Singh** 

**Woods Hole Oceanographic Institution** Woods Hole, MA 02543

January 2006

## **Technical Report**

Funding was provided by the National Oceanic and Atmospheric Administration under Grant No. AB133F05SE5828.

Approved for public release; distribution unlimited.

#### WHOI-2006-01

#### FISH\_ROCK: A Tool for Identifying and Counting Benthic Organisms in Bottom Photographs

by

Vicki Lynn Ferrini and Hanumant Singh

Woods Hole Oceanographic Institution Woods Hole, Massachusetts 02543

January 2006

#### Technical Report

Funding was provided by the National Oceanic and Atmospheric Administration under Grant No. AB133F05SE5828.

Reproduction in whole or in part is permitted for any purpose of the United States Government. This report should be cited as Woods Hole Oceanog. Inst. Tech. Rept., WHOI-2006-01.

Approved for public release; distribution unlimited.

Approved for Distribution:

James F. Lynch, Chair

Department of Applied Ocean Physics and Engineering

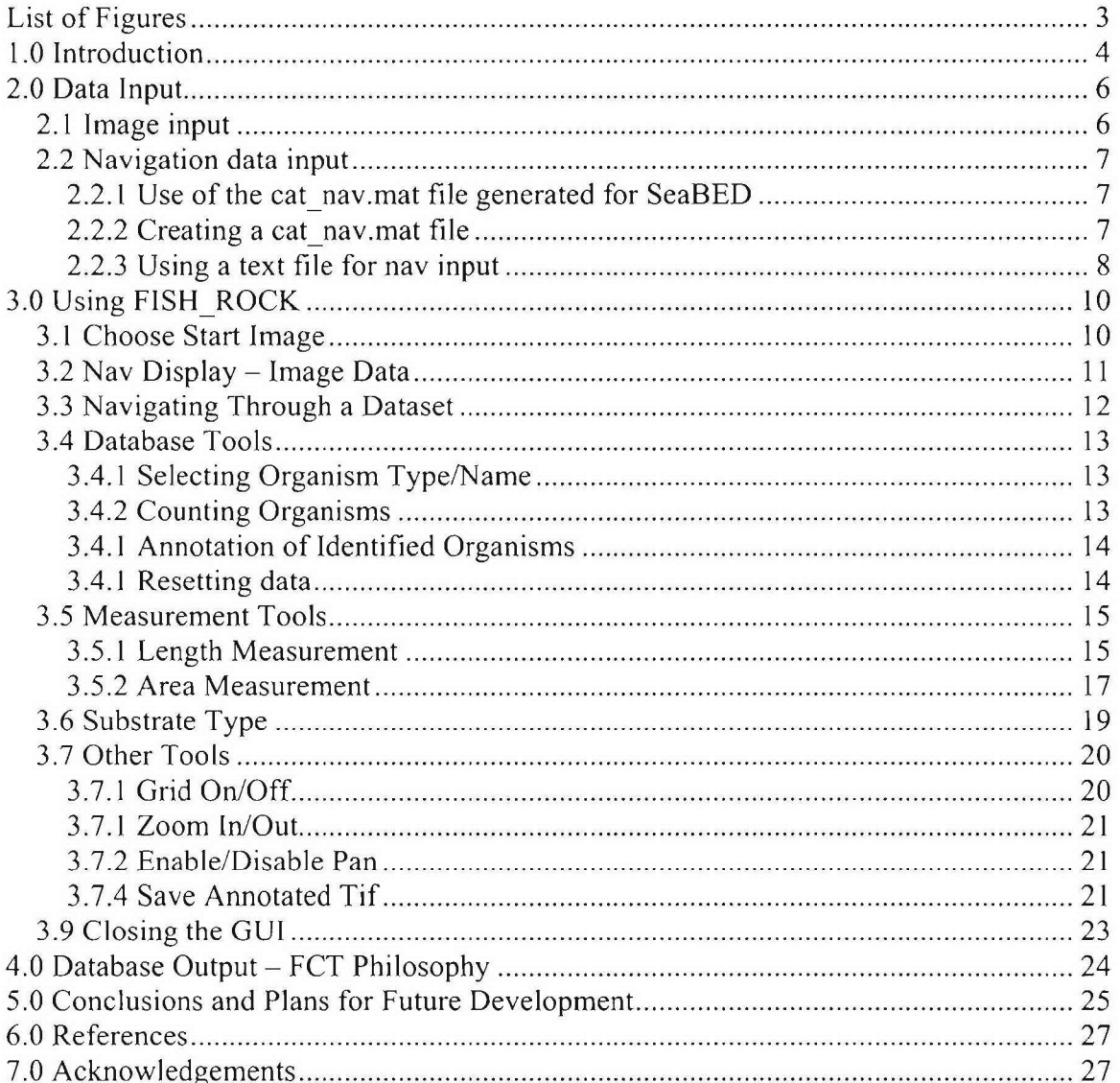

## **Table of Contents**

## List of Figures

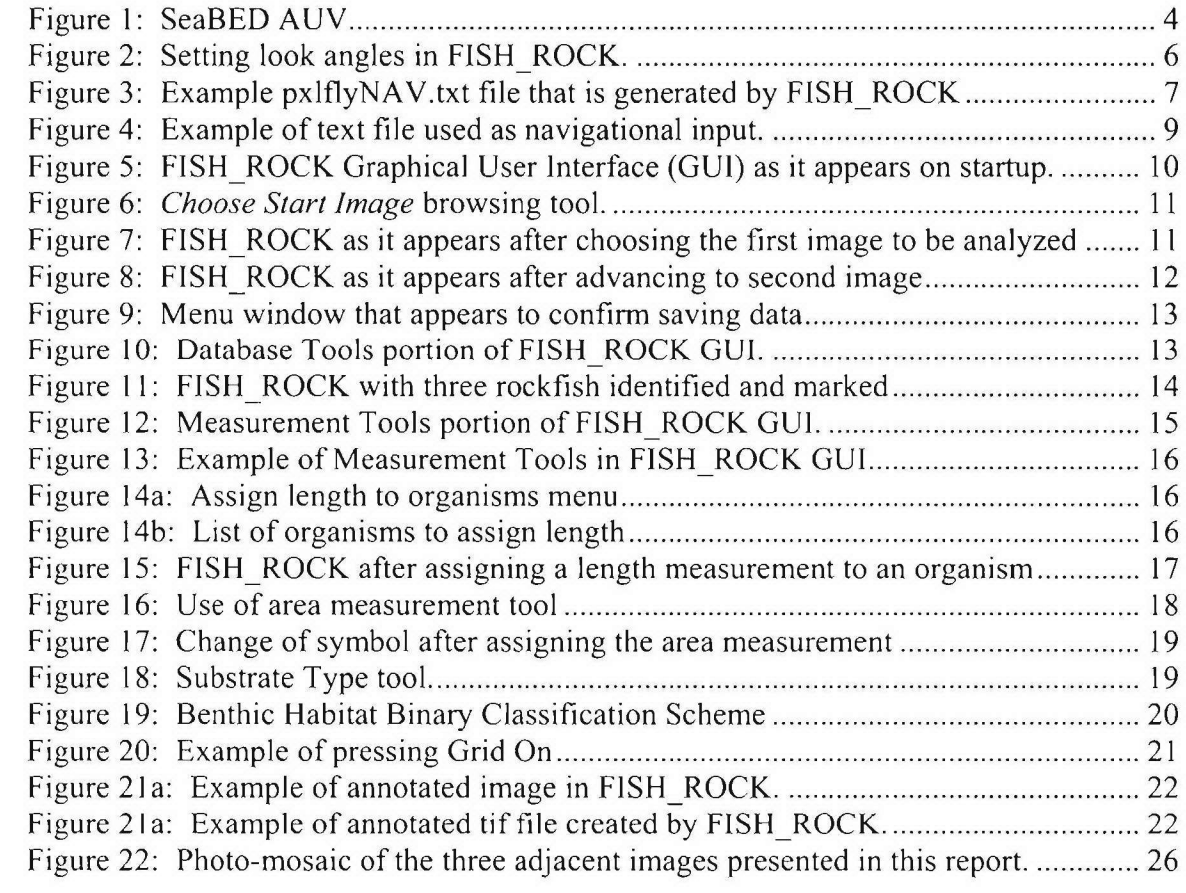

## **1.0** Introduction

Recent advances in underwater robotics and imaging technology now enable the rapid acquisition of large datasets of near-bottom high-resolution digital imagery. These images provide the potential for developing a non-invasive technique for fisheries data acquisition that reveals the organisms in their natural habitat and can be used to identify important habitat characteristics. Using these large datasets effectively, however, requires the development of computer-based techniques that increase the efficiency of data analysis.

FISH ROCK is a graphical user interface (GUI) that was designed in Matlab as a database building tool for identifying and counting benthic organisms and for categorizing the substrate in bottom photographs collected with the SeaBED Autonomous Underwater Vehicle (AUV; Figure 1). It was initially developed for researchers from the NOAA Pacific Marine Fisheries Division seeking to employ new tools for studying and assessing the population, abundance, and distribution of benthic organisms relevant to fisheries management issues. During a 2-week research cruise aboard the *R/V Thompson* (TN 186; Chief Scientist: Elizabeth Clarke) over 30,000 digital images were collected of the seafloor using a pixelfly high dynamic range camera mounted on the SeaBED AUV. FISH ROCK was created to facilitate the analysis of these images by allowing users to digitally generate a database containing information about organisms and seafloor substrate characteristics within the framework of a geographic coordinate system. This document explains the input format requirements and the **GUI** functionality, as well as an overview of plans for future development.

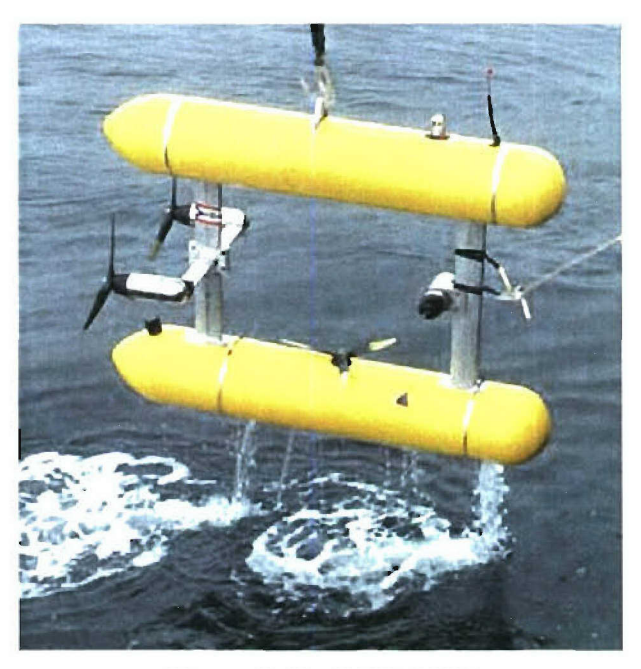

Figure **1:** SeaBED AUV

FISH ROCK is executed through Matlab and requires that three files (FISH\_ROCK.m, FISH\_ROCK.fig, and HabitatClassification.png) reside within the Matlab path. The output of FISH ROCK includes a comma delimited text file  $(*.$  fct) for each image that contains the navigational information for the image and a list of the organisms identified, as well as comments noted by the user. In addition, upon closing FISH ROCK, all of the \*.fct files contained within the working directory are assembled into a master comma delimited text file that can be loaded directly into a variety of other software packages (i.e. GIS, spreadsheet, statistical software) for further analysis.

Organisms can be identified and counted based on pull-down menus with predefined lists of organisms commonly identified in the study area. There is also an option to input the names of organisms not included in the lists. Measurement tools are included in the GUI to enable the quantification of the dimensions (length and area) of organisms and objects on the seafloor. Note that no corrections have been made for image distortion, and the GUI assigns a centimeter scale to each image based on the assumption of a flat seafloor. Finally, pull-down menus are provided to allow the user to characterize the substrate type following a binary classification scheme that has been used in fish habitat studies (Hixon et al. 1991; Stein et al. 1992);

## 2.0 Data Input

## *2.1 Image input*

FISH ROCK is designed to work with images named with a time stamp and image number. The time stamp functions as a unique identifier for each image and is used to extract position and attitude data for each image. The required filename format includes 4 characters at the beginning of the file name followed by date (yyyymmdd), time (hhmmssss), frame number (nmnn), and file extension (\*tif, \*.jpg, or \*.bmp):

XXXX. yyyymmdd. hhmmssss. nnnn. j pg

Note that in the time portion of the filename, seconds are given as decimal seconds but no decimal point is included (e.g. ssss **=** decimal seconds: ss.ss). It is recommended that the input data directory contain only the images that will be analyzed and the appropriate navigational file (see section 2.2).

In order to measure lengths and areas of organisms on the seafloor using FISH ROCK it is critical that the look angles of the camera be accurately known. Since this GUI was designed for a specific pixelfly camera the look angles are hard-coded within the GUI. For the camera used on SeaBED, the look angles are  $42.3211^\circ$  and 34.26°. These angles are used with the number of pixels per image (1280 x 1024) and the altitude of the vehicle to calculate the horizontal and vertical dimensions of the images in centimeters. Using FISH ROCK with images collected with a different camera may require that these look angles be modified. This modification can be made on lines 869 and 870 of FISH ROCK.m (Figure 2).

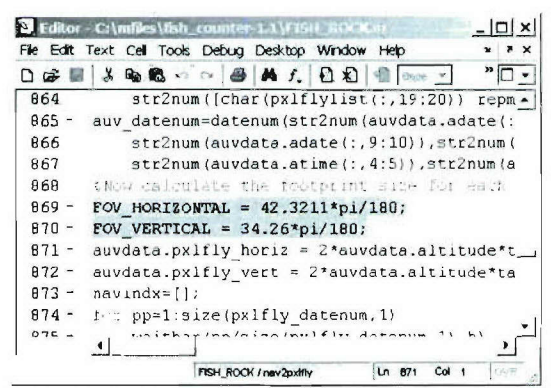

Figure 2: Setting look angles in FISH ROCK. Lines 869 and 870 of FISH ROCK.m define the look angles of the pixelfly camera used on the SeaBED AUV. If using this code with data collected with a different camera, these look angles must be correct in order to calculate the scale of the image.

## *2.2 Navigation data input*

## 2.2.1 Use of the cat nav.mat file generated for SeaBED

FISH ROCK seeks a binary matlab data file (\*.mat file) called cat nav.mat as primary navigational input. This file should reside in the same directory as the images that will be analyzed, and is created as a standard output product in the SeaBED AUV data processing pipeline. The first time the code is initialized within a particular data directory, cat nav.mat is used in conjunction with a listing of all image files in that directory to create a subsampled navigation file that is used by FISH ROCK to index navigation data to the images. Another mat file called pxlflyNAV.mat is automatically generated based on the time stamps of the images, and is used directly by FISH ROCK during subsequent use of the code. In addition, a text file,  $pxIfly NAV.txt$  (Figure 3), which contains the same information as  $pxIflyNAV$  mat will also be generated, and is provided as a resource to users. The format of this file is:

.<br>image\_name, latitude, longitude, water depth (m), altitude (m), horiz image dim (m), vert image dim (m), total image area (mA2), local **<sup>X</sup>**(m), local **Y** (m)

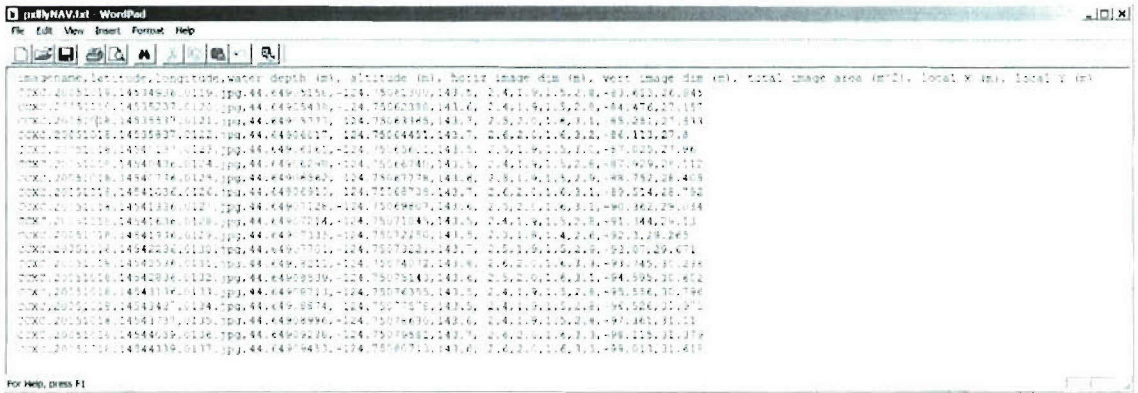

Figure 3: Example pxlflyNAV.txt file that is generated by FISH ROCK containing navigational information for each image in the directory.

#### 2.2.2 Creating a cat nav.mat file

If using FISH ROCK with different input data, a cat nav.mat file can be created within Matlab, and must contain a data structure called auvdata. This data structure must contain the following fields:

| Field    | Size          | type   | format                 |
|----------|---------------|--------|------------------------|
| adate    | $N \times 10$ | char   | yyyy/mm/dd             |
| atime    | $N \times 11$ | char   | hh:mm:ss.ss            |
| localX   | $N \times 1$  | double | localX or $UTMX$ (m)   |
| localY   | $N \times 1$  | double | localY or UTMY (m)     |
| altitude | $N \times 1$  | double | altitude of camera (m) |
| depth2   | $N \times 1$  | double | total water depth (m)  |
| lat      | $N \times 1$  | double | decimal degrees (-S)   |
| lon      | $N \times 1$  | double | decimal degrees (-W)   |

Table 1: Fields that must be included in cat nav.mat

## *2.2.3 Using a text file for nav input*

If neither cat nav.mat nor pxlflyNAV.mat exist, the user is prompted to select a text file as navigational input. This functionality provides the option of using FISH ROCK with data not collected with SeaBED. Remember, if using a different camera system with different look angles, they must be declared within FISH ROCK.m (Figure 2; section 2.1). Once chosen, the text file will be uploaded and used to generate the cat nav.mat file as well as  $pxlflyNAV$ .mat and  $pxlflyNAV.txt$  (see section 2.2.1).

This text file must be tab delimited, with no header (Figure 4), following the format:

date time localX localY altitude depth lat Ion

The date must be provided with the format yyyy/mm/dd, and time must be hh:mm:ss.ss (Fig. 4). If not working in IocalXY, any values, including UTM coordinates or a number indicating no data (i.e. 9999) may be used to populate the locaIX and localY fields. The precision of the latitude and longitude coordinates and attitude data should be determined by the user based on the dataset being analyzed.

| navintest1.brt - WordPad<br>÷                                                                                                    |                                                                                                    |                                                                                                    |                                                                                                    |                                                                                                    | $  D $ $\times$                                                                                                    |
|----------------------------------------------------------------------------------------------------|----------------------------------------------------------------------------------------------------|----------------------------------------------------------------------------------------------------|----------------------------------------------------------------------------------------------------|----------------------------------------------------------------------------------------------------|----------------------------------------------------------------------------------------------------|
| Fle                                                                                                    | Edit View Insert Format                                                                                                    | Heb                                                                                                    |                                                                                                    |                                                                                                    |                                                                                                    |
|                                                                                                    |                                                                                                    | 晚                                                                                                    | 吗                                                                                                    |                                                                                                    |                                                                                                    |
| 2005/10/18<br>2005/10/18<br>2005/10/18<br>2005/10/18<br>2005/10/18<br>2005/10/18<br>2005/10/18<br>2005/10/18<br>2005/10/18<br>2005/10/18<br>2005/10/18<br>2005/10/18<br>2005/10/18<br>2005/10/18<br>2005/10/18 | 14:52:59.99<br>14:52:59.09<br>14:52:59.20<br>14:52:59.30<br>14:52:59.39<br>14:52:59.49<br>14:52:59.59<br>14:52:59.69<br>14.52.59.79<br>14:52:59.89<br>14:52:59.99<br>14:53:00.09<br>14.53:00.19<br>14:53:00.29<br>14:53:00.39 | 9999 9999<br>9999<br>9999<br>9999<br>9999<br>9999<br>9999<br>9999<br>9999<br>9999<br>9999<br>9999<br>9999<br>9999<br>9999<br>9999<br>9999<br>9999<br>9999<br>9999<br>GQQ<br>9999<br>9990<br>9999<br>GQG<br>9999<br>GGGG<br>9999<br>GQQQ | 2.655<br>2.662<br>140.766<br>2.658<br>140.756<br>2.661<br>140.756<br>2.653<br>140.756<br>2.645<br>140.746<br>140.746<br>2.64<br>2.624<br>140.736<br>140.736<br>2.619<br>2.62<br>140.736<br>2.63<br>2.636<br>140.736<br>2.639<br>140.726<br>2.638<br>140.726<br>2.633<br>140.726 | 140.766 44.649 -124.7504<br>44.649<br>$44.649 - 24.7504$<br>44.649<br>44.649<br>$44.649 - 124.7504$<br>$44.649 - 124.7504$<br>44.649 -124.7504<br>$44.649 - 124.7504$<br>44.649<br>140.736 44.649 -124.7504<br>$44.649 - 124.7504$<br>44,649<br>44.649<br>44.649 | $\hat{-}$<br>$-124.7504$<br>$-124.7504$<br>$-724.7504$<br>$-124.7504$<br>$-124$ 7504<br>$-124.7504$<br>$-124.7504$ |
| 2005/10/18<br>2005/10/18<br>2005/10/18                                                                                                    | 14:53:00.49<br>14:53:00.60<br>74.53.00<br>70                                                                                                    | 9999<br>9999<br>9999<br>9999<br>QQQ<br>$c$ agc<br>C.C.C.C.<br>$C_1 C_2 C_3 C_4$                                                                                                    | 2.63<br>140.726<br>2.623<br>140 726<br>E.C.G<br>716<br>140<br>2                                                                                                    | $-124.7504$<br>44.649<br>44 649<br>.649<br>44<br><b>174</b>                                                                                                    | $-124$ 7504<br>$-124.7504$<br>≛<br>756A                                                                            |
| For Help, press F1                                                                                                    |                                                                                                    |                                                                                                    |                                                                                                    |                                                                                                    | 1.                                                                                                    |

Figure 4: Example of text file used as navigational input.

## **3.0 Using FISH\_ROCK**

Before FISH ROCK can be executed, the three required files (FISH ROCK.m, FISH ROCK.fig, and HabitatClassification.png) must be copied to the hard drive. After opening Matlab, the path must be modified to include the folder that contains these files. Once this is done, the GUI is initialized by typing FISH ROCK in the Matlab command window (Figure 5).

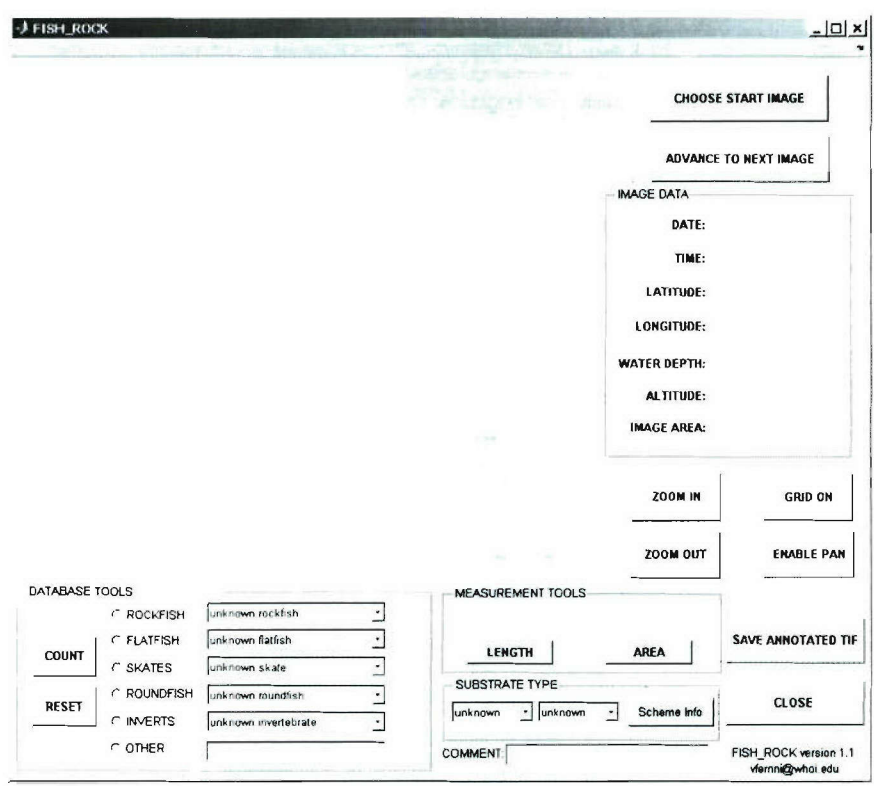

Figure 5: FISH ROCK Graphical User Interface (GUI) as it appears on startup.

## *3.1 Choose Start Image*

To begin using FISH\_ROCK, first select an image to start with by pressing the *Choose Start Image* button located in the upper right corner of the **GUI** (Figure 5). The user will then be prompted to browse through their computer to select an image (Figure 6). Once an image has been selected, the program will gather the necessary navigational information from the navigation file (see section 2) which must reside in the same directory as the images. The selected image and its corresponding navigational information will then be displayed in the GUI, and the *Choose Start* Image button will no longer be visible (Figure 7).

| Look in       | 120051013                        | <b>DOB</b> |                             |
|---------------|----------------------------------|------------|-----------------------------|
|               | CCXC.20051018.14540736.0125.jpg  |            | CCXC.20051018.14543136.01   |
|               | CCXC.20051018.14541036.0126.jpg  |            | CCXC.20051018.14543437.01   |
|               | CCXC.20051018.14541336.0127.jpdv |            | CCXC.20051018.14543737.01   |
|               | CCXC.20051018.14541636.0128.jpg  |            | ICCXC.20051018.14544039.01  |
|               | CCXC.20051018.14541936.0129.jpg  |            | TICCXC.20051018.14544339.01 |
|               | CCXC.20051018.14542236.0130.jpg  |            |                             |
|               | CCXC.20051018.14542536.0131.jpg  |            |                             |
|               | CCXC.20051018.14542836.0132.tpg  |            |                             |
|               |                                  |            |                             |
| File name.    | CCXC 20051018.14541036 0126 jpg  |            | Open                        |
| Files of type | JPG Images (* jpg)               |            | Cancel                      |

Figure 6: Choose Start Image browsing tool.

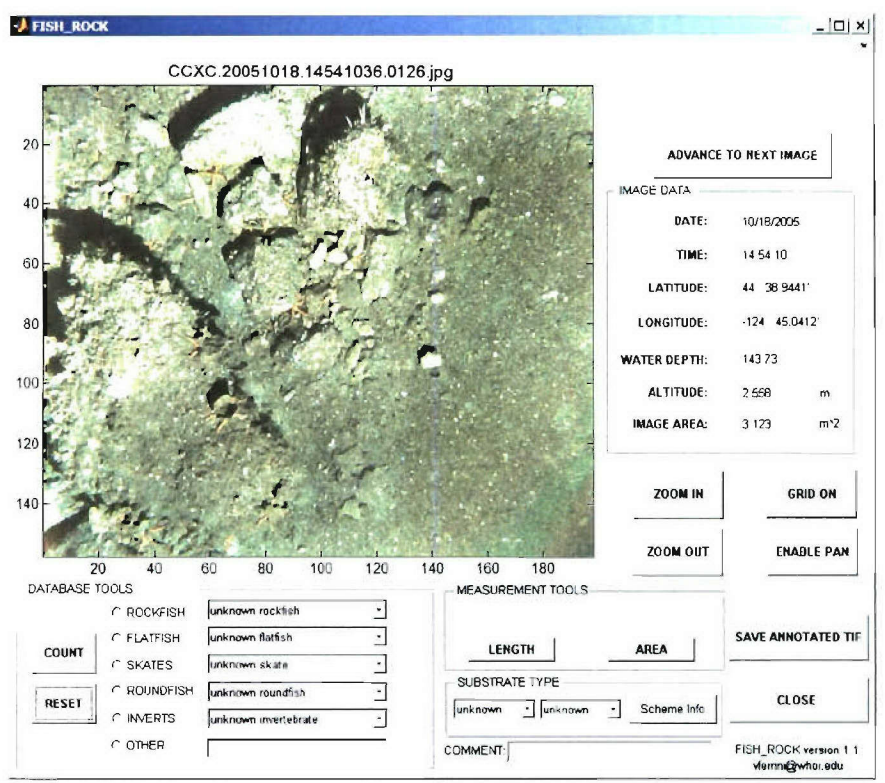

Figure 7: FISH ROCK as it appears after choosing the first image to be analyzed. Note that the Choose Start Image button is no longer visible.

## 3.2 Nav Display - Image Data

Upon loading an image, its navigational data is displayed on the right side of the GUI window to help orient the user within the geographic framework of the dataset (Figure 7). The navigation information that is displayed includes date, time, lat, long, water depth, altitude, and image area (assuming a flat seafloor) and is all derived from the navigation file (see section 2). The image name, which also contains date and time, is displayed in the GUI, above the image itself (Figure 7).

## *3.3 Navigating Through a Dataset*

After selecting the first image, the user can navigate through the images in the folder using the *Advance to Next Image* button (Figure 7). After advancing to the second image, a *Previous Image* button will appear in the upper right comer of the **GUI** to allow the user to step back to the previous image (Figure 8).

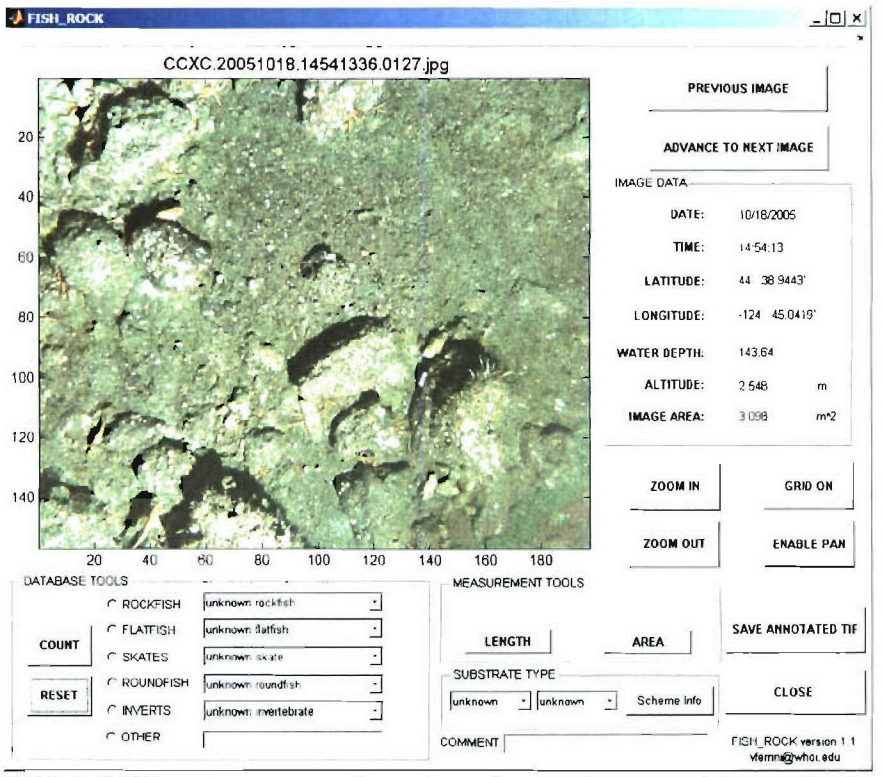

Figure 8: FISH ROCK as it appears after advancing to the second image in the dataset. The *Previous Image* button, now visible in the upper right comer of the GUI, can be used to step back to the previous image, and the *Advance to Next Image* button can **be** used to step forward.

If FISH ROCK has been used during a prior iteration to identify organisms or substrate or to track comments, this information will be automatically displayed in the **GUI** when navigating through the dataset. Substrate Type and Comments can be directly modified within FISH ROCK. To change organisms that have already been identified, however, the user must either modify the \*fct file or use the *Reset* button to reset all data for the image to the default values (see section 3.4. **1).**

If organisms have been identified and counted, substrate has been identified, or a comment has been entered for a particular image, or if a data is uploaded from an existing \*fct file, pressing *Advance to Next Image* or *Previous Image* button will prompt the user

to declare whether the information gathered on the current image should be saved (Figure 9). Saying yes will create an \*fct file for this image containing the information that appears in the GUI, and will overwrite any existing \*fct file for this image (see section 4).

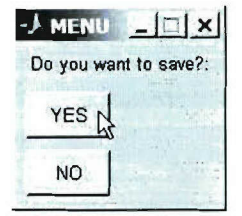

Figure 9: Menu window that appears to confirm whether data should be saved in an **\*** fct file.

## *3.4 Database Tools*

## *3.4.1 Selecting Organism Type/Name*

Organisms may be counted and identified by using the Database Tools, located in the lower left comer of the GUI (Figure 10). The radio buttons can be used to select the organism category (e.g. rockfish, flatfish, skates, roundfish, inverts) and more specific identifications can be made using the pull-down menus (to species on some cases). The *Other* category can be used to identify organisms that are not included in the predefined lists or to log additional data that may be important to include in the database. For example, if anthropogenic material (fishing nets, lobster pots, miscellaneous debris, etc) is visible in a particular image, the other option provides a means for logging this information within the database.

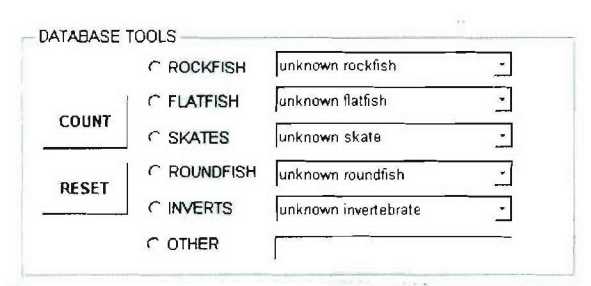

Figure 10: Database Tools portion of FISH ROCK GUI.

## *3.4.2 Counting Organisms*

Pressing *COUNT* after selecting a radio button or pull-down menu item enables the counting function and allows the user to left click on organisms in the image to identify them. Note that left-clicking when the count function is engaged indicates that additional organisms of this type will be identified at this time. Right-clicking, however, will disengage the counting function after identifying a single organism. For example, if

there are three unknown rockfish in the image, the user should first select the ROCKFISH radio button, and then press COUNT. The first two organisms should then be identified using the left mouse button, and the third organism should be selected with the right mouse button. If only one rockfish is to be identified, the user must select COUNT and then use the right mouse button to identify that organism.

## 3.4.1 Annotation of Identified Organisms

When identifying organisms, a yellow and black cross-hair symbol is displayed on the image to mark the organism's location. In addition, a symbol indicating the fish type and index will be displayed beside the cross-hair symbol referring to the broad category chosen (Rockfish: RO#; Flatfish: FL#; Skates: SK#; Roundfish: RN#; Inverts: IN#; Other: OT#), and the cumulative index of organisms in this category (Figure 11). For example, if 3 rockfish are chosen, there will be 3 symbols (RO1, RO2, and R03) displayed on the image (Figure 11).

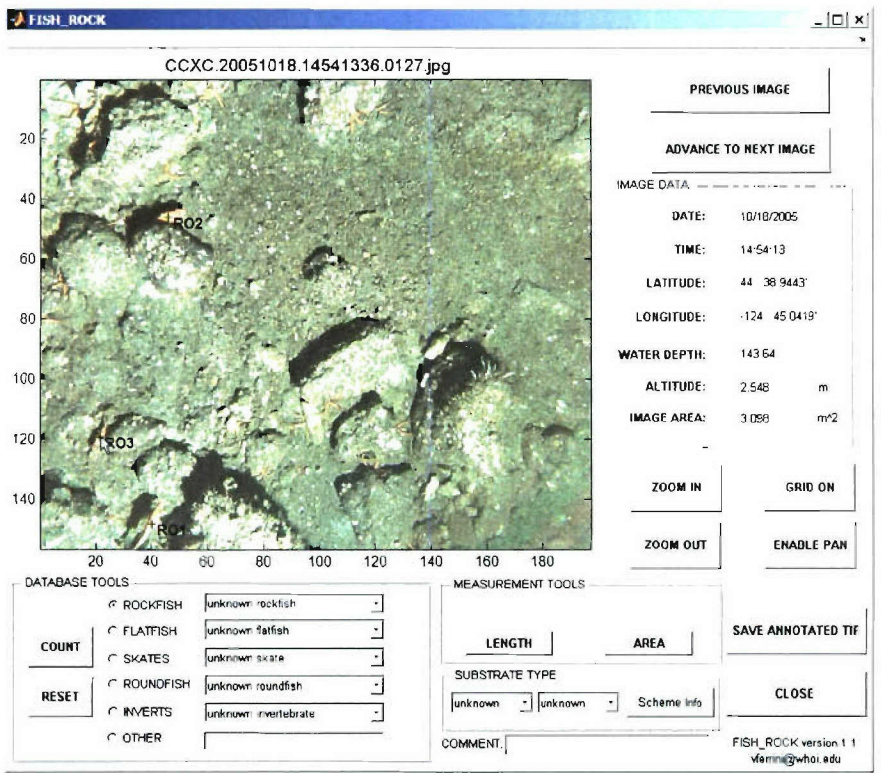

Figure 11: FISH ROCK with three rockfish identified and marked with cross-hairs.

## 3.4.1 Resetting data

The RESET button included in the DATABASE TOOLS portion of the GUI (Figure 10) can be used to purge all information for the current image. This includes not only organisms, but also substrate type, comments, and measurements. If an output data file (\*.fct) was created for this image during previous usage of the GUI, the \*.fct file will be deleted upon resetting the database information.

## *3.5 Measurement Tools*

The measurement tools provided in FISH ROCK assume a flat seafloor and that the organisms/objects being measured are on the seafloor. The distance of the seafloor from the camera lens is assumed to be equal to the vehicle altitude. Both length and area measurements are displayed in the GUI directly above the buttons used to enable the measurement tools. Measurements can also be assigned to a particular organism/object that has been counted. If a measurement has been assigned to an organism, the cross-hair symbol identifying the location of the organism will change to indicate which measurement has been assigned (see sections 3.5.1 and 3.5.2).

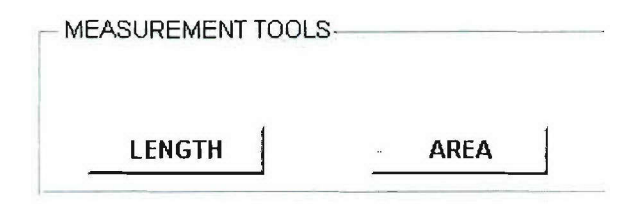

Figure 12: Measurement Tools portion of FISH ROCK GUI.

## *3.5.1 Length Measurement*

To measure the length of an organism or object, press on *LENGTH,* and left-click on a point in the image to begin the line. This point will be annotated with red cross-hair symbol, and a rubber-band tool with a thick blue line will be enabled to visually aid the user in identifying the position and orientation of the line being drawn (Figure 13). To end the line, the user must right-click on the last point of the line. This function can also be used to measure a polyline, by left-clicking on all points except for the last one, which must be identified by right-clicking to disengage the measurement tool.

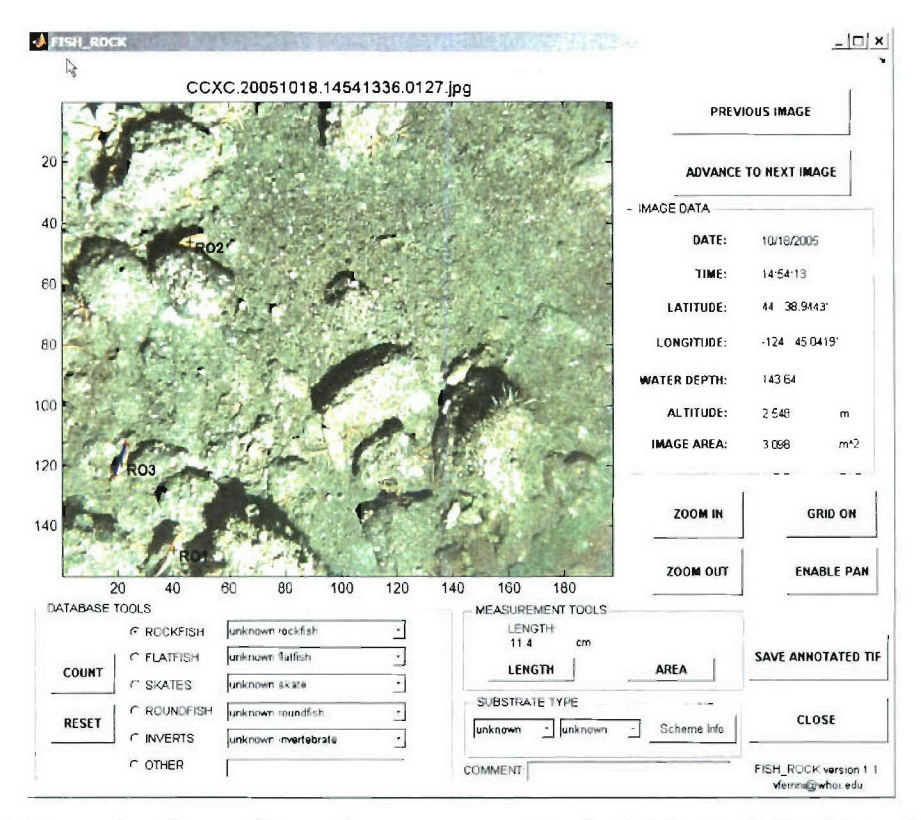

Figure **13:** Examplc of use *of Length* measurement tool of **FISH\_-ROCK GUI** with the rubber-band tool displayed on the portion of the image that is measured. In this example, the fish being measured has already been identified as R03.

Onee the line is completed, and the measuring tool is disengaged, the length **is** displayed above the *Length* tool button (Figure 13). In addition, the user is prompted to declare whether or not the measurement should be assigned to an organism that has been identified (Figure 14a). To avoid over-populating the image with lines and symbols, the blue line and red cross-hair symbols are removed from the image after this choice is made. If *Yes* is selected, a second menu will appear displaying a list of all organisms currently identified in the image (Figure 14b). This menu is used to select the organism to which the measurement should be assigned. If a length measurement is assigned to an organism that was identified through the **GUI,** the cross-hair symbol associated with that organism will be surrounded by a yellow square (Figure 15).

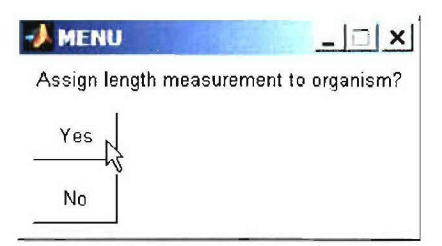

Figure 14a: Assign length to organisms menu

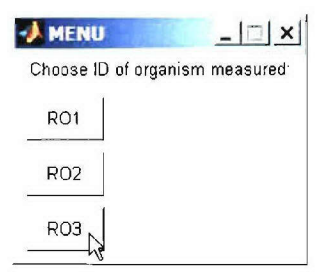

Figure 14b: List of organisms that have been identified in the image used to assign measurement to an organism.

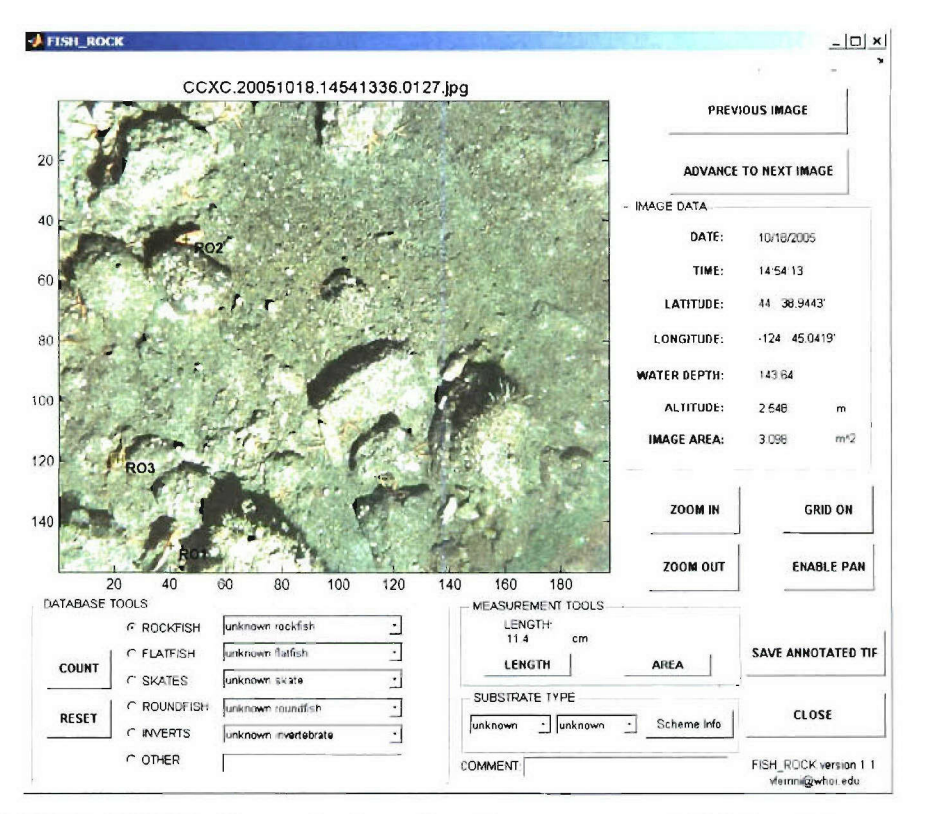

Figure 15: FISH ROCK after assigning a length measurement (11.4 cm) to an organism (R03). The yellow square surrounding the cross-hair symbol indicates that a length measurement has been assigned to this organism.

### *3.5.2 Area Measurement*

The area measurement tool is operationally similar to the length measurement tool. To measure the area of an organism or object, first press on *AREA,* then left-click to identify each of the points in the polygon except the last point which must **be** rightclicked. Each point of the polygon will be marked **by** red cross-hair symbols connected **by** a blue line. As with the length measurement tool, a rubber-band tool is displayed with a blue line to help identify the correct placement of points of the polygon on the image

(Figure 16). After closing the polygon, the area measurement is displayed above the *AREA* tool button (Figure 16). As with the length measurement tool, the user will then be prompted to declare whether or not to assign the measured area to an organism that has been counted (Figure 14). If an area measurement is assigned to an organism that was identified through the GUI, the cross-hair symbol associated with that organism will be surrounded by a black circle (Figure 17). Note that if both length and area measurements are assigned to a single organism, the cross-hair symbol that identifies it will be surrounded by both a yellow square (Figure 15) and a black circle (Figure 17).

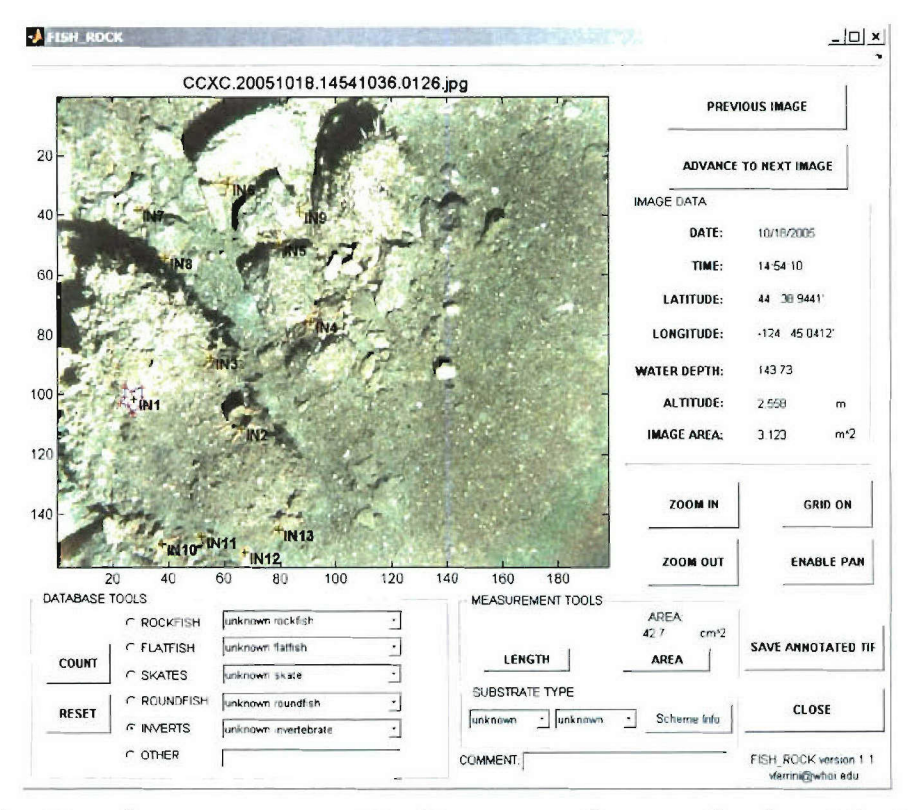

Figure 16: Use of area measurement tool to measure the area of an invertebrate (IN1). Once the last point of the polygon has been selected with the right mouse button, the measurement is displayed above the AREA button, and the user is prompted to declare whether or not this measurement should be assigned to an organism (Figure 17).

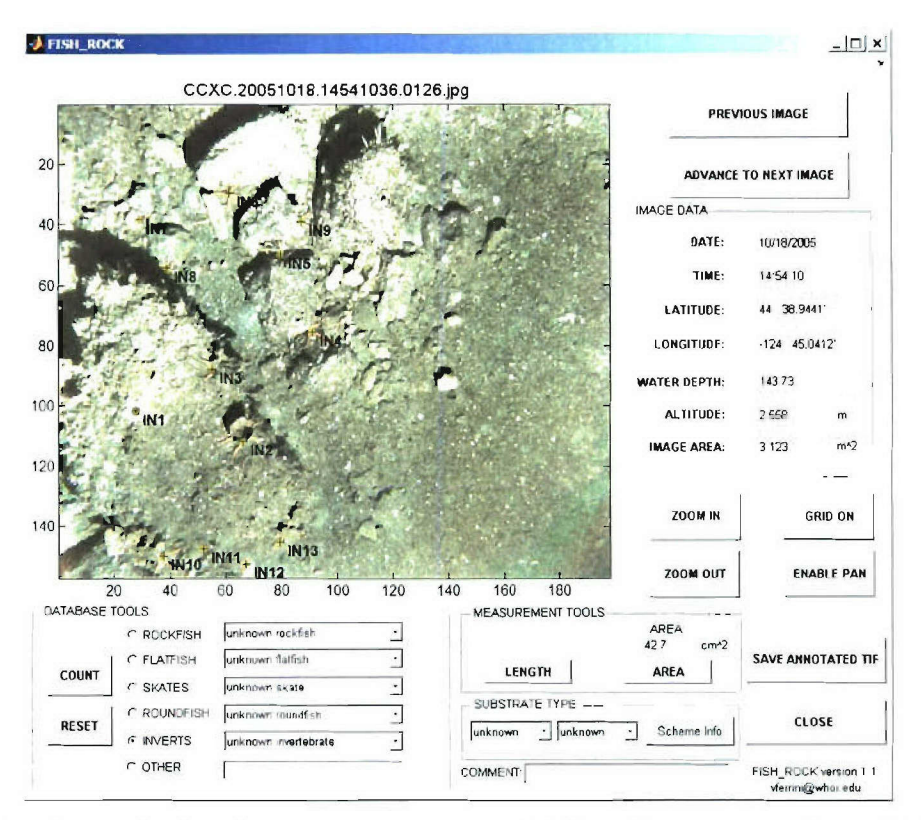

Figure 17: After assigning the area measurement  $(42.7 \text{ cm}^2)$  to an organism  $(IN1)$  the measurement polygon is removed from the image and the cross hair symbol that identifies the location of the organism is surrounded by a black circle.

## 3.6 Substrate Type

Substrate type is defined by using the two pull-down menus under Substrate Type near the bottom of the GUI (Figure 18). A figure explaining the binary habitat classification scheme (Figure 19) can be viewed by pressing the Scheme Info button located within the Substrate Type portion of the GUI display (Figure 18). The binary classification scheme requires that two substrate types (primary and secondary) be selected with the pull-down menus in the GUI (Hixon et al., 1991; Stein et al., 1992).

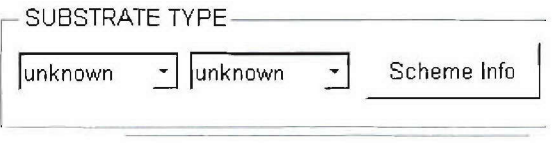

Figure 18: Substrate Type tool.

|                        | <b>First letter</b><br><b>Primary substrate</b><br>> 50% FOV |                 | <b>Second letter</b><br>Secondary substrate<br>>20% FOV |               |           |
|------------------------|--------------------------------------------------------------|-----------------|---------------------------------------------------------|---------------|-----------|
|                        |                                                              |                 | <b>Increasing Relief</b>                                |               |           |
| R: rock ridge          | <b>B</b> : boulder <b>C</b> : cobble                         |                 | P: pebble                                               | S: sand       | M: mud    |
|                        |                                                              |                 |                                                         |               |           |
|                        |                                                              |                 |                                                         |               |           |
| Humongous <sup>®</sup> | $>25.5$ cm                                                   | $25.5 - 6.4$ cm | $6.4 - 2$ cm                                            | 2 cm- 0.06 mm | $< 06$ mm |

Figure 19: Benthic Habitat Binary Classification Scheme

## *3.7 Other Tools*

## *3.7.1 Grid On/Off*

The *Grid On* button is located on the right side of the GUI, just below the navigational information display (Figure 17) and is used to overlay a grid on the current image. The grid is based on the calculated footprint of the image (assuming flat seafloor) based on the vehicle altitude and the field of view of the camera (section 2.1). This button toggles to *Grid Off* after it is enabled (Figure 20), and can be pressed to remove the displayed grid from the view.

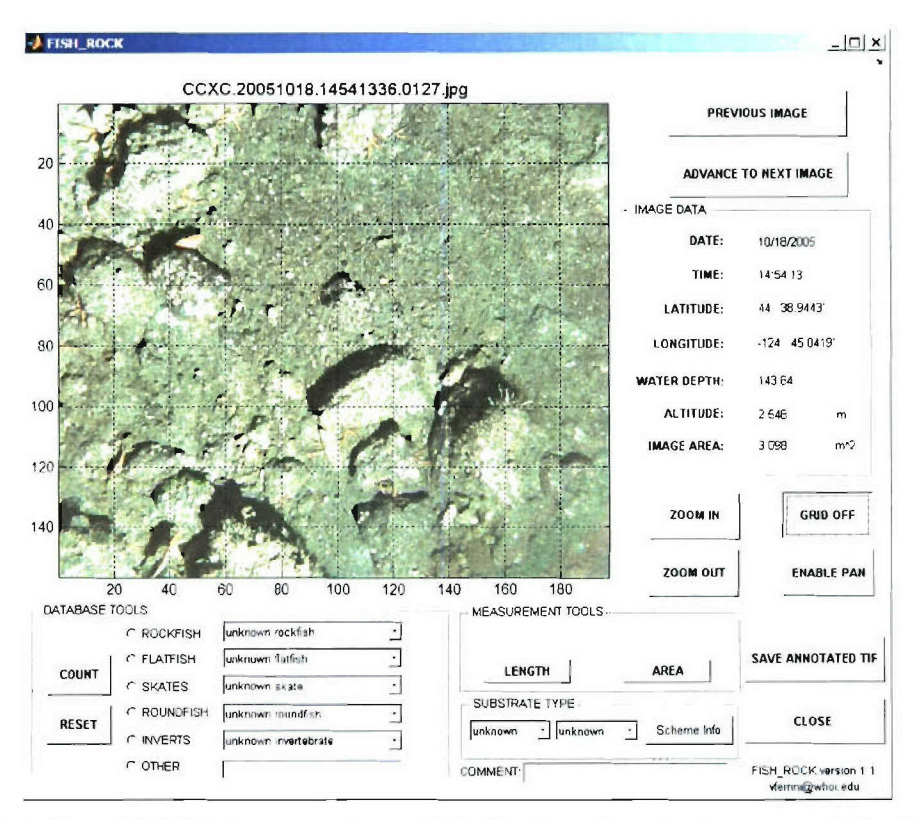

Figure 20: When Grid On is pressed, a grid is displayed on the image, and the Grid On button toggles to Grid Off.

## 3.7.1 Zoom In/Out

The Zoom buttons are located on the right side of the GUI, just below the navigational information display (Figure 20) and are used to zoom the view in or out. Note that if grid lines are displayed, they will scale when the zoom buttons are used.

### 3.7.2 Enable/Disable Pan

The *Enable Pan* button is located on the right side of the GUI, just below the navigational information display (Figure 20), and can be used to change the current view within the image. Clicking on it will toggle the button to *Disable Pan*, which should be pressed when finished navigating around the image. To Pan, click on the Enable Pan button, then left-click on the image, hold, and drag the image to the desired view.

### 3.7.4 Save Annotated Tif

The Save Annotated Tif button is used to generate a full-resolution tiff file of the current image with the displayed annotation and a centimeter scale along each axis (Figure 21). If a grid is overlain on the image when Save Annotated Tif is pressed, the resulting tiff image will include those grid lines (Figure 21b). If the current view is zoomed, however, it is important to note that the output tiff file will be saved with the full

view rather than the zoomed view. The output image has the same root name as the input image, and has cm scales added to both X and Y axes.

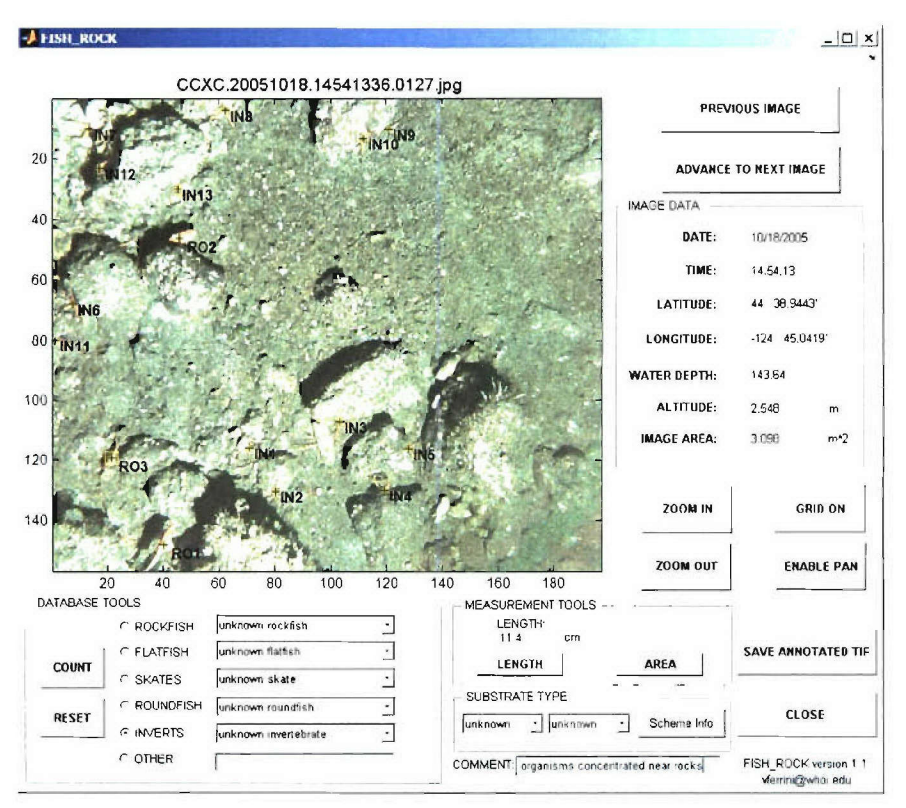

Figure 21a: Example of annotated image in FISH\_ROCK.

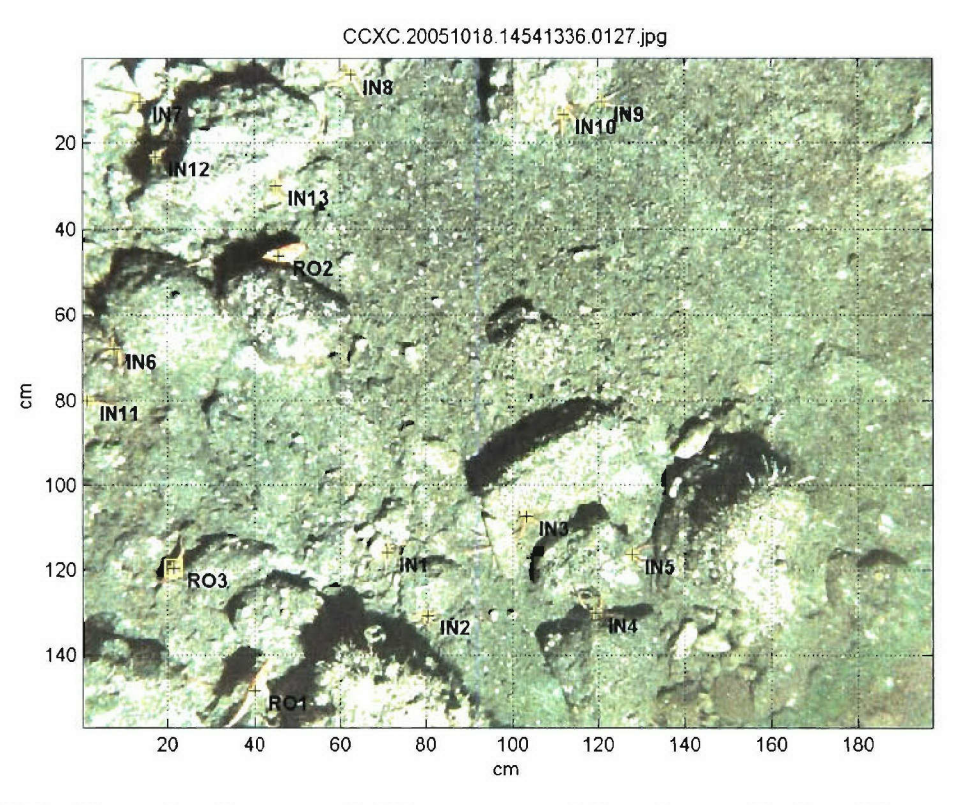

Figure 21b: Example of annotated tif image created from image displayed in FISH\_ROCK in Figure 21a (CCXC.20051018.14541336.0127\_annotated.tif). Note that this image was created with a grid overlain on the display.

## *3.9 Closing the GUI*

Upon exiting the GUI with the Close button, a COMBINED FCT for file is created by concatenating all information in the {image name}.fet files (see section 4). The COMBINED FCT.fet file is a self-updating text file that includes data assembled from all \*.fct files in the working directory.

When the user reaches the last image in the directory that is associated with navigational data, it will display a message indicating that there are no more files. It will then automatically perform the actions that occur when CLOSE is pressed.

#### 4.0 Database Output - **FCT** Philosophy

For each image file, an \*.fct (Fish CounT) file is created with the same root as the input image. For example, for image CCXC.20051018.14541036.0126.jpg, a text file will be created called CCXC.20051018.14541036.0126.fct. If data have been assembled for a particular image, the user is prompted to declare whether or not to save the data (see section 3.3). Saying yes will overwrite any existing \*.fct file for that image. Note that if an \*fet file exists for an image that is being displayed in the GUI, the information contained within it will be displayed when advancing through the images (see section 3.3).

Each \*.fct file contains a comma delimited list of each of the organisms that were counted/identified as well as navigation and image information. In order to make F1SH ROCK a versatile tool that can be used to address a suite of scientific questions, each line in the text file contains navigational data, fish identifications and measurements, as well as substrate type and comments. In addition, the location of each organism within the image is provided, which after further software development, can be used to address questions associated with spatial distribution on a fine scale.

## *FCT/file format.*

lat, long, water depth, image name, date, time, image area, image width, image height, substrate, fish type, fish subtype,index,posx,posY,organism length,organism area,comment

*FCT default values.*

substrate type: not classified organism length: Nan organism area: Nan comment: no comment fish type: Nan fish subtype: Nan

Upon closing the GUI, the COMBINED FCT.fct file is created using information in all of the individual \*.fct files. Since this file is regenerated each time the GUI is closed with the *Close* button, it is self-updating based on the \*.fct files in the directory. This file can be loaded directly into a GIS package, a spreadsheet, or statistical software for additional analysis.

### **5.0** Conclusions and Plans for Future Development

FISH ROCK is a tool intended to create digital databases for the analysis of information contained within bottom photographs. The development of FISH ROCK is an important step toward efficiently utilizing large datasets of digital photographs to address a range of oceanographic problems. Data files created with FISH ROCK are text files that can be directly uploaded into statistical software, a spreadsheet, or a GIS package. Although the current version is specific to benthic organisms common off the west coast of the U.S., it can be modified for use in a variety of environments including the deep sea. The pull-down menus can be customized so the GUI could be used to assess not only benthic organism abundance and distribution, but also geologic features, and the distribution of archeological artifacts.

Creating additional modules that can be used in conjunction with FISH ROCK will facilitate more advanced analysis. For example, using the information already contained within the \*.fct files, a module can be written to quantitatively analyze the distribution of organisms/objects at a variety of spatial scales. In addition, by utilizing image feature matching algorithms already developed at WHOI/DSL for photomosaicking applications (Pizarro and Singh, 2003; Figure 22) in conjunction with data in the \*.fct files an additional module can be created to automate the removal of redundant data from transects of images, automatically providing accurate estimates of abundance and diversity per unit area. The feature matching algorithm can also be used to measure organisms/objects that are in the water column between the camera and the seafloor as long as the object is imaged in subsequent photos. Finally, future work will also include the application of distortion corrections to improve the accuracy of length and area measurements.

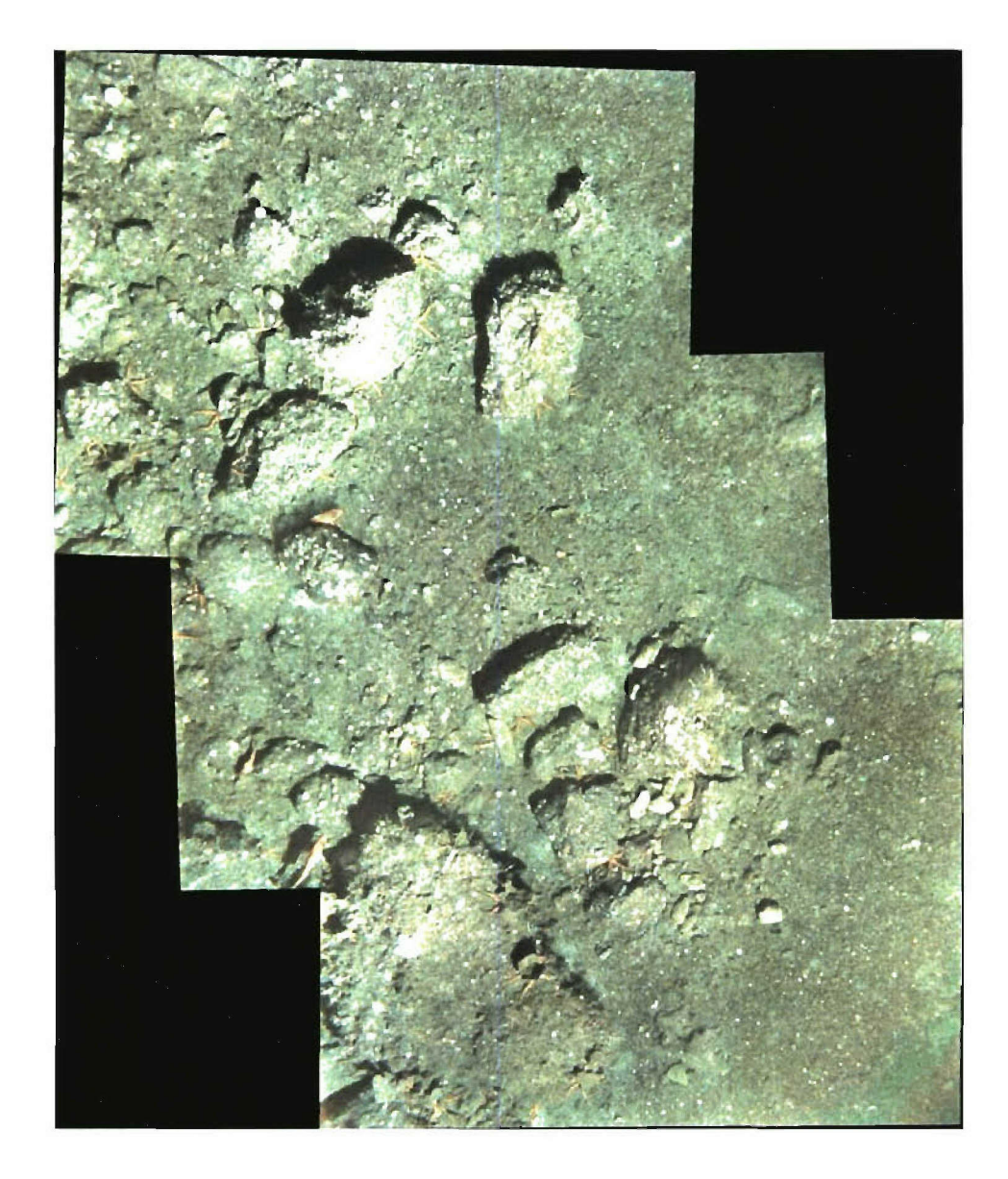

Figure 22: Photo-mosaic of the three adjacent images presented in this report. The feature-matching algorithm used for this mosaic is a robust tool that can be used to enhance the analytical functionality of FISH\_ROCK in future versions of the code.

## **6.0** References

Hixon, M.A., B.N. Tissot, and W.G. Pearcy. 1991. Fish assemblages of rocky banks of the Pacific Northwest. Final Report, OCS Study 91-0052, U. S. Minerals Management Service, Camarillo, California.

Pizarro, **0.,** Singh, H. "Towards Large Area Mosaicing for Underwater Scientific Applications ", *IEEE Journal of Oceanic Engineering, Special Issue on Underwater Image and Video Processing,* pp. 651-672, vol 28, no 4, 2003.

Stein, D.L., B. N. Tissot, M.A. Hixon, and W. Barss. 1992. Fish-habitat associations on a deep reef at the edge of the Oregon continental shelf. Fishery Bulletin 90:540-55 1.

## 7.0 Acknowledgements

FISH ROCK was developed with support from NOAA grant #: AB133F05SE5828 and NSF censiss ERC.

50272-101

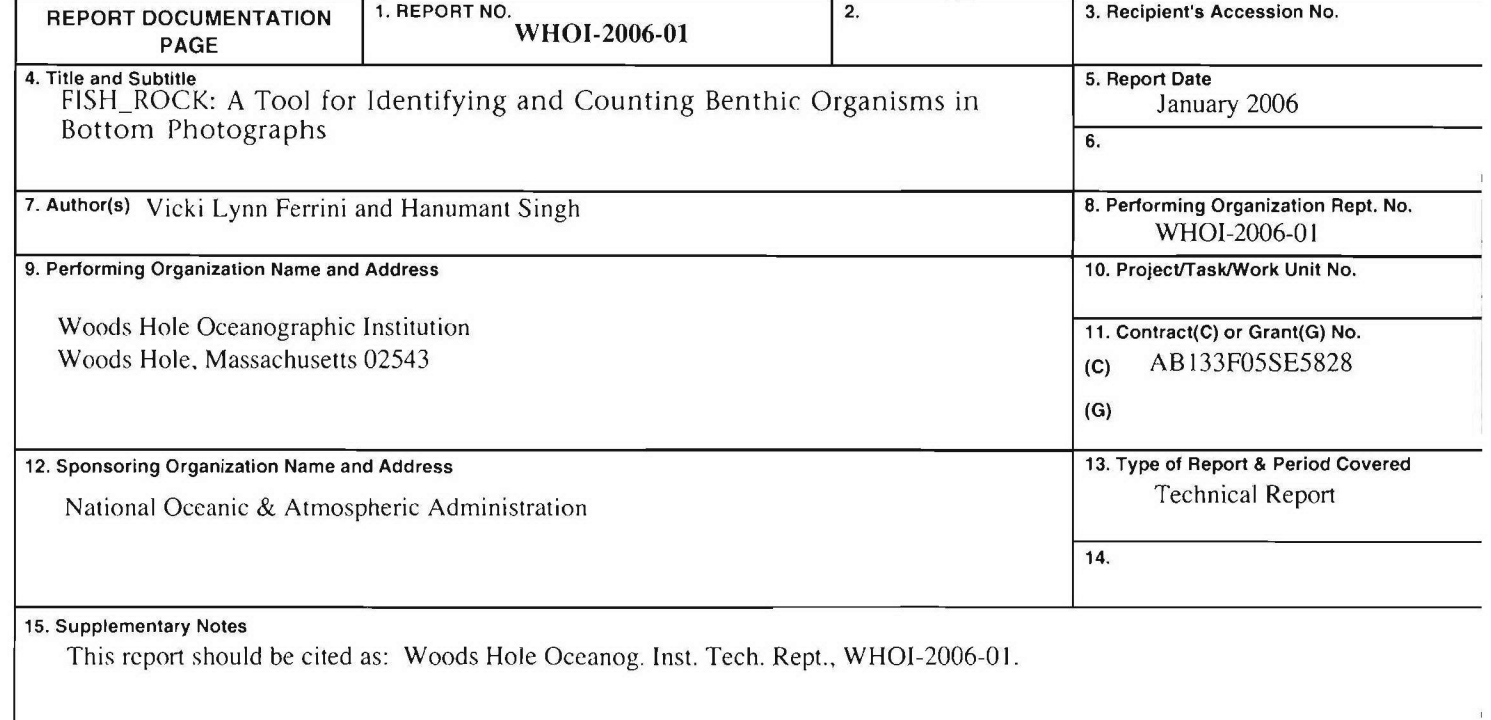

#### **16.** Abstract (Limit: 200 words)

Recent advances in underwater robotics and imaging technology now enable the rapid acquisition of large datasets of near-bottom high-resolution digital imagery. These images provide the potential for developing a non-invasive technique for fisheries data acquisition that reveals the organisms in their natural habitat and can be used to identify important habitat characteristics. Using these large datasets effectively, however, requires the development of computer-based techniques that increase the efficiency of data analysis. This document describes one such tool, FISH\_ROCK, which was developed for a group of fisheries researchers using the SeaBED AUV during a research cruise in October 2005. FISH\_ROCK is a graphical user interface (GUI) that is executed within Matlab. and allows users digitally generate a database that includes organism identification, quantity, size and distribution as well as details about their habitat. Further development of this **GUI** will enable its use in different oceanographic environments including the deep sea, and will include modules that perform data analysis.

**17.** Document Analysis a. Descriptors benthic organisms bottom photographs database

**b.** Identifiers/Open-Ended Terms

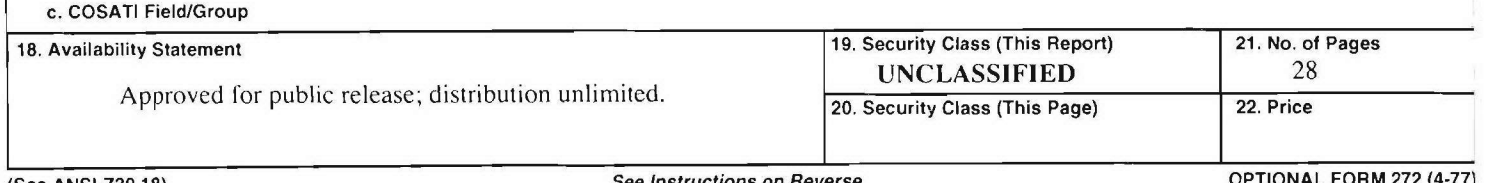